## 【一太郎2021編】

スタイルセットで素早く見栄えのよい文書に仕上げるマル秘テク

タイトルや日付、見出し、本文などの要素からなる文書は、見栄えよく見やすく整えたい もの。段落ごとに文字サイズを変えたり、文字揃えやインデントを変えたりと、それぞれ 異なるスタイルを考えて設定していくのは手間がかかります。あらかじめ用意されている スタイルセットを使うことで、素早く見栄えのよい文書に仕上げられます。

1. 文章を入力したら、基本編集ツールパレットの「スタイルセット]を開きます。スタイ ルセット名とイメージが一覧表示されます。

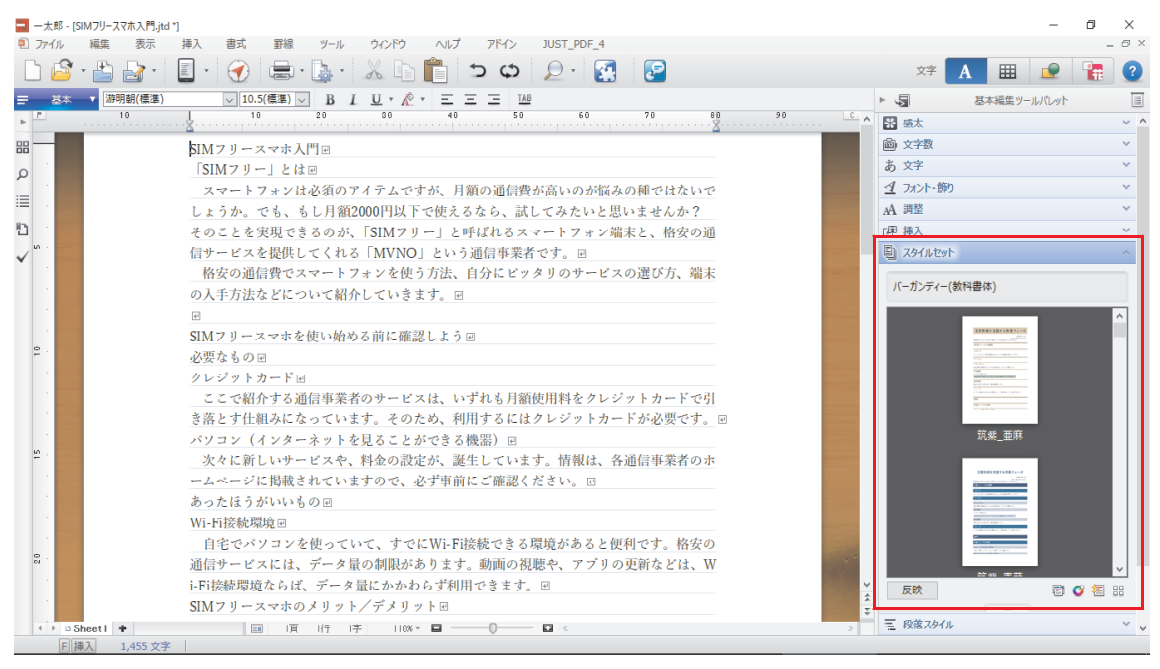

 $\downarrow$ 

2.スタイルセットにマウスポインターを合わせると、スタイルセットのイメージがプレビ ュー表示されます。モノクロのものやカラフルなものなど、さまざまなスタイルセット が用意されています。

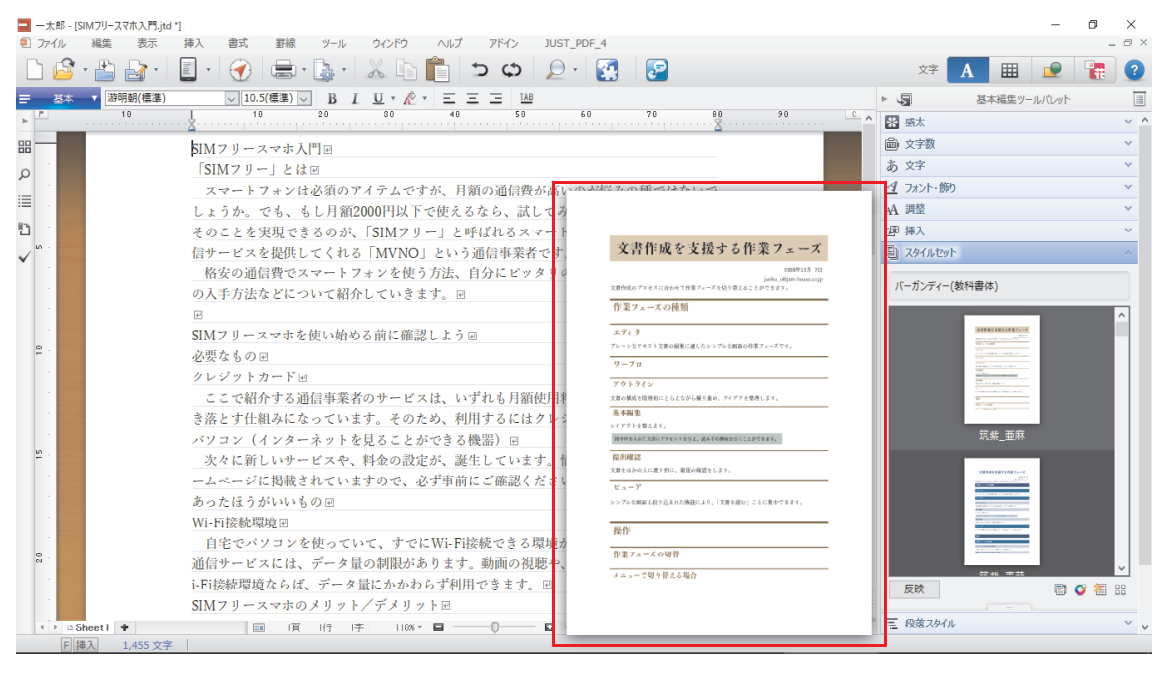

↓

3. 使用するスタイルセットをクリックして選択し、「反映]をクリックします。

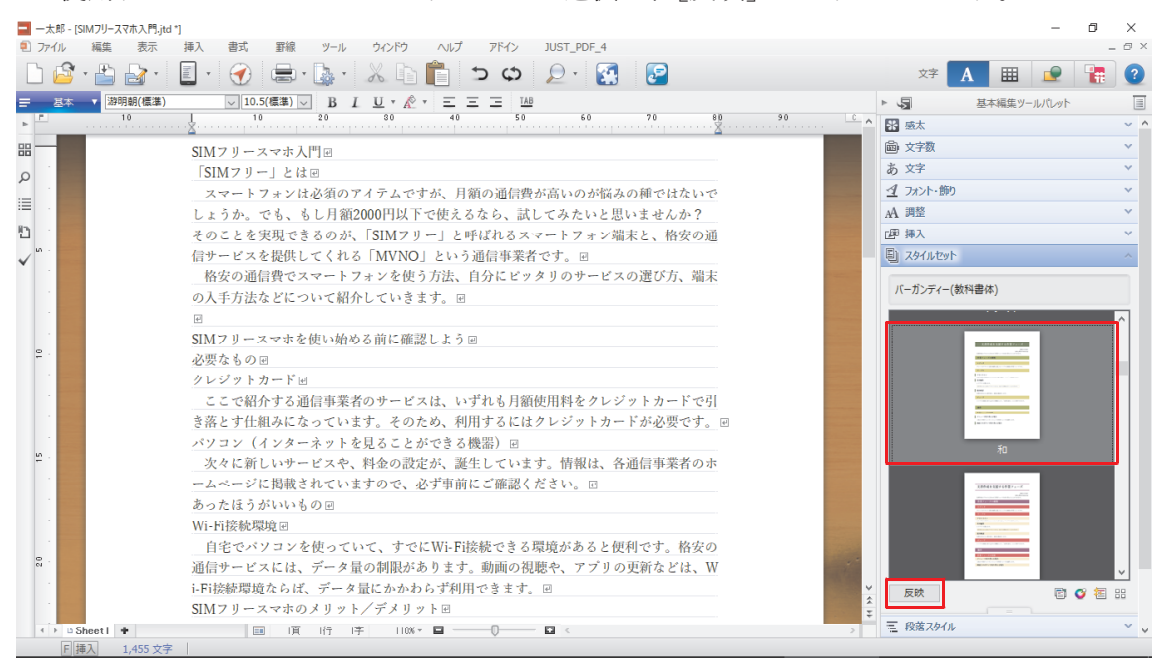

↓

4.文書にアウトラインレベルを設定していない場合、アウトラインレベルを設定するかど うかのメッセージが表示されます。今回は手動で設定するので、「いいえ]をクリック します。なお、[はい]をクリックすると文書の構造が解析されて自動でアウトライン レベルを設定できます。

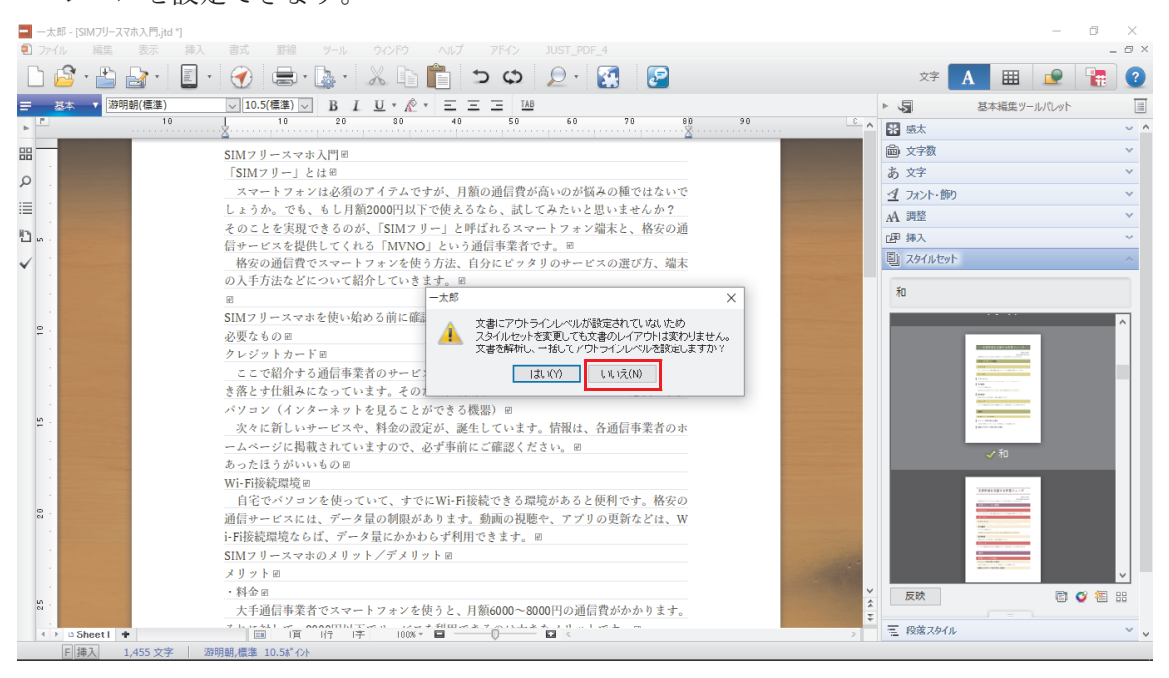

- ↓
- 5.基本編集ツールパレットの[段落スタイル]を開き、アウトラインレベルを設定してい きます。編集画面の文書タイトルを設定したい段落にカーソルを置き、[段落スタイル] の「文書タイトル]をクリックします。

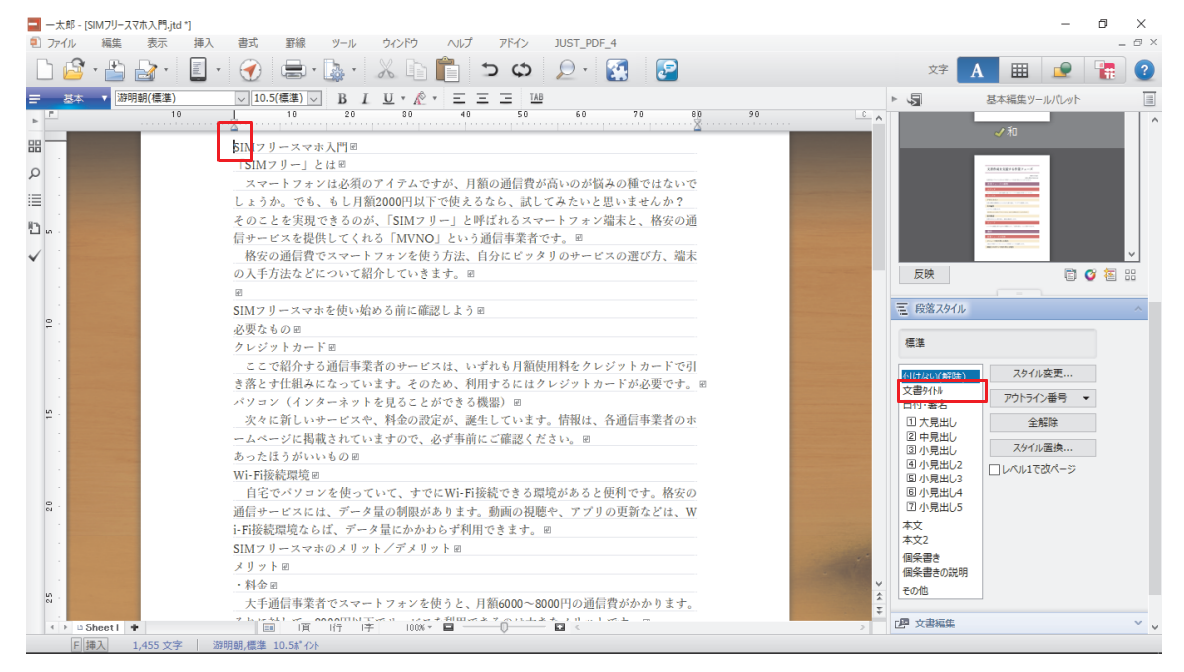

6.カーソル位置の段落に「文書タイトル」のスタイルが設定されます。

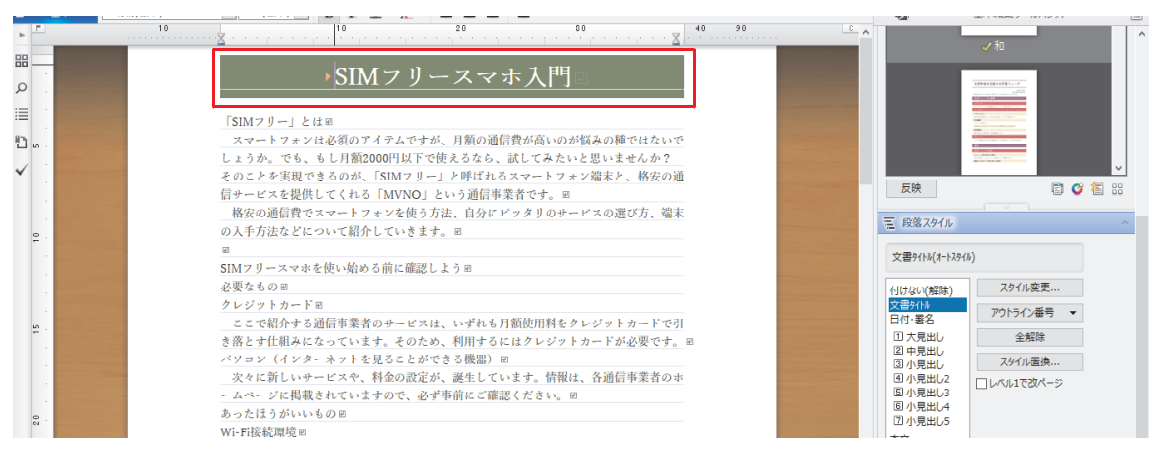

7.見出しのスタイルを設定する段落にカーソルを置き、[大見出し]をクリックすると、「大

見出し」のスタイルが設定されます。

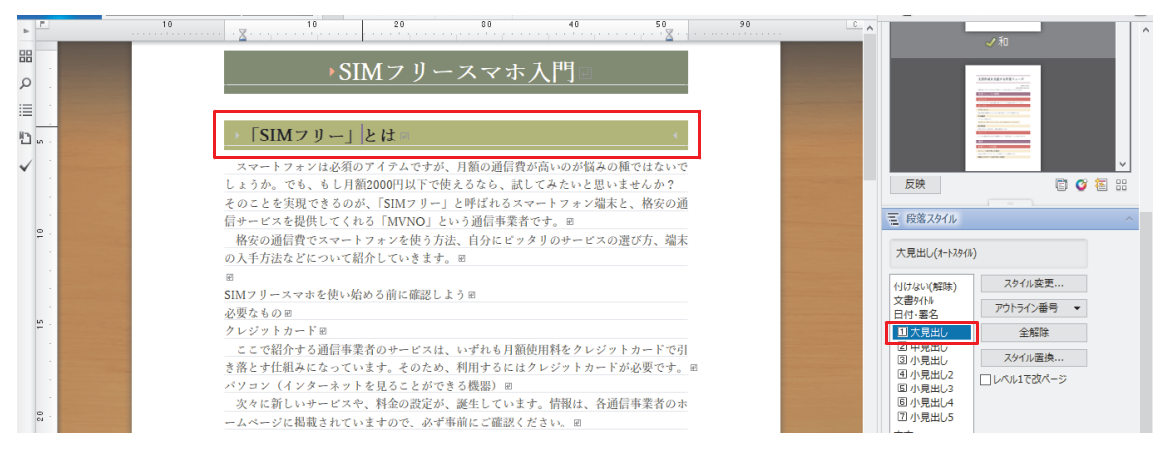

8.複数の段落を選択することで、まとめてスタイルを設定することも可能です。

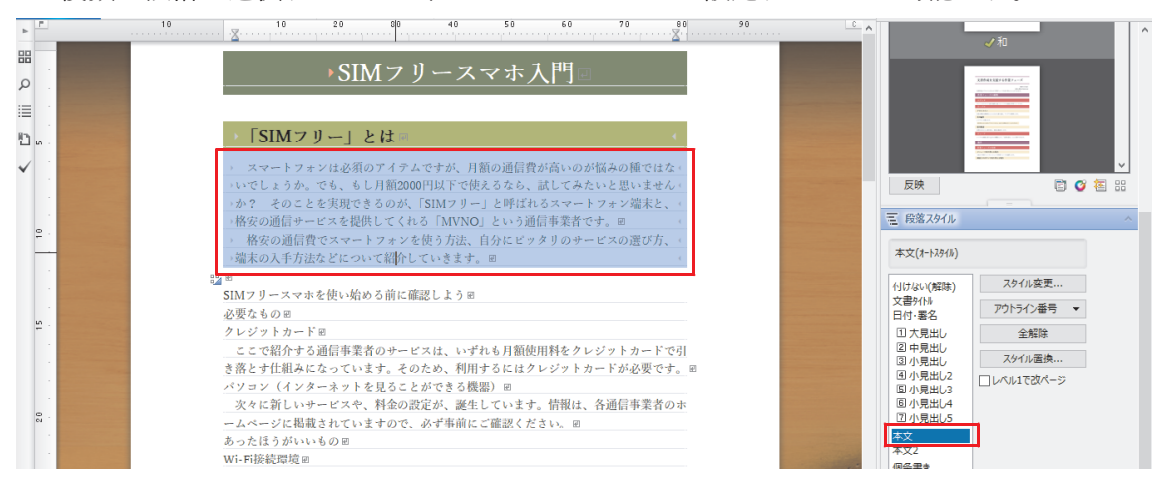

↓

↓

8.同様に操作して、文書の構造に応じて「中見出し」や「本文」のスタイルを設定してい

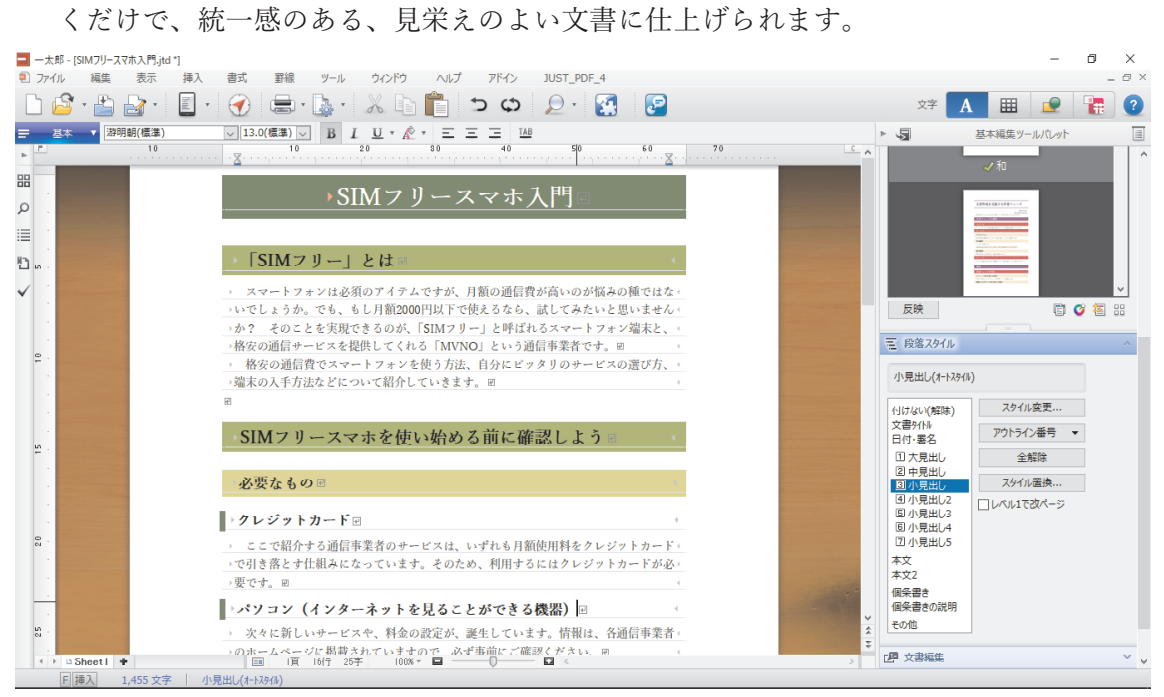